# **Purchase Orders** *Purchase Purchase Purchase Purchase <i>Purchase Pulseember 22, 2008*

All the Purchase Orders generated in VisionX can be viewed from this screen. When ordered products or services are received they are entered into a Receipt that is linked to the original purchase order. Several receipts can be attached to the same purchase order, each of them updating the quantities received values on the order.

From the VisionX menu, select Purchases/Purchase Orders.

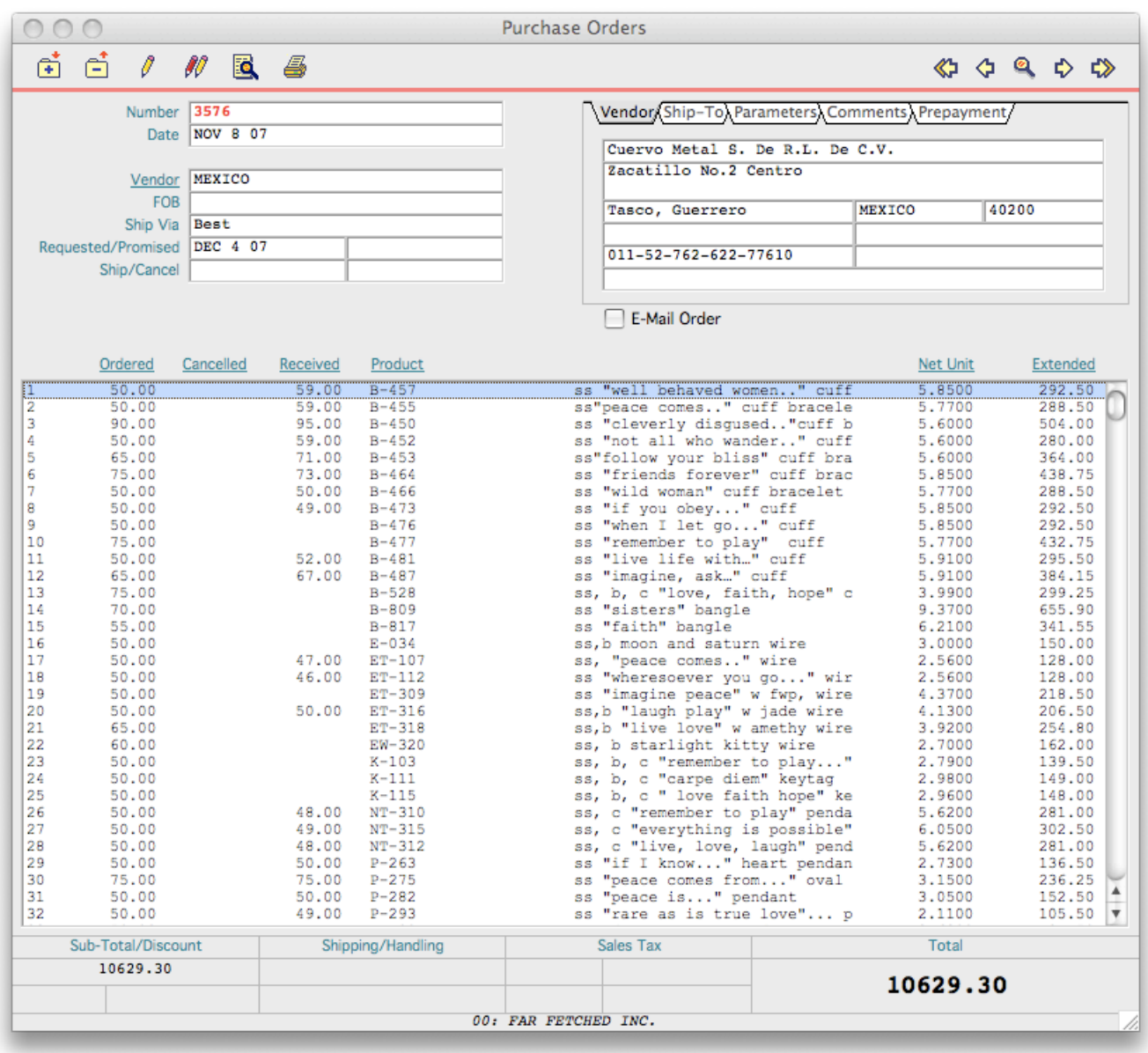

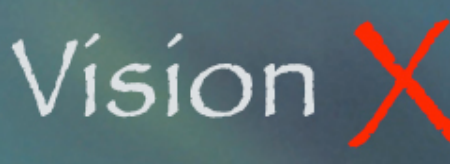

### **Purchase Orders** *Purchase Purchase Purchase Purchase <i>Purchase Pulseember 22, 2008*

### **BUTTONS**

The buttons are the top of the screen include the Navigator as well as the New, Delete, Edit. Duplicate, Search, and Print buttons.

Once a purchase order has been added to the data file it cannot be deleted. Using the Delete button cancels all not received ordered quantities and as a result closes the purchase order.

A deleted order cannot be edited or duplicated anymore. A closed (all products received) order cannot be edited or deleted.

#### Search

Clicking on the Search button opens the screen at right.

Enter the date range of the search.

For a more limited search scope you may as well limit the search to a single vendor, department, and/or location.

The ʻOutstanding Orders only' option is selected as default. Uncheck it for inclusion of all orders.

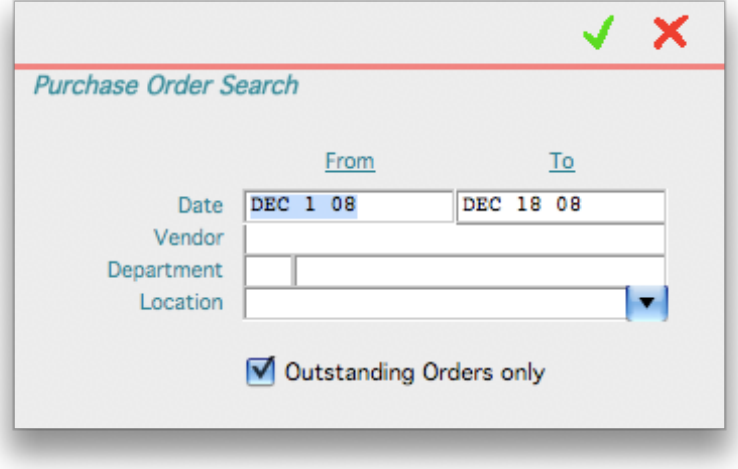

The search produces a list as shown below.

The list is sorted by number. To sort it by Vendor, Date, Due Date, or Ship Date click on the appropriate column header.

Double-clicking on any item from the list will load the selected record in the Purchase Orders window.

# **Purchase Orders** *Purchase Purchase Purchase Purchase <i>Purchase Purchase Purchase Purchase Purchase Purchase Purchase Purchase Purchase Purchase Purchase Purchase*

**PU-002**

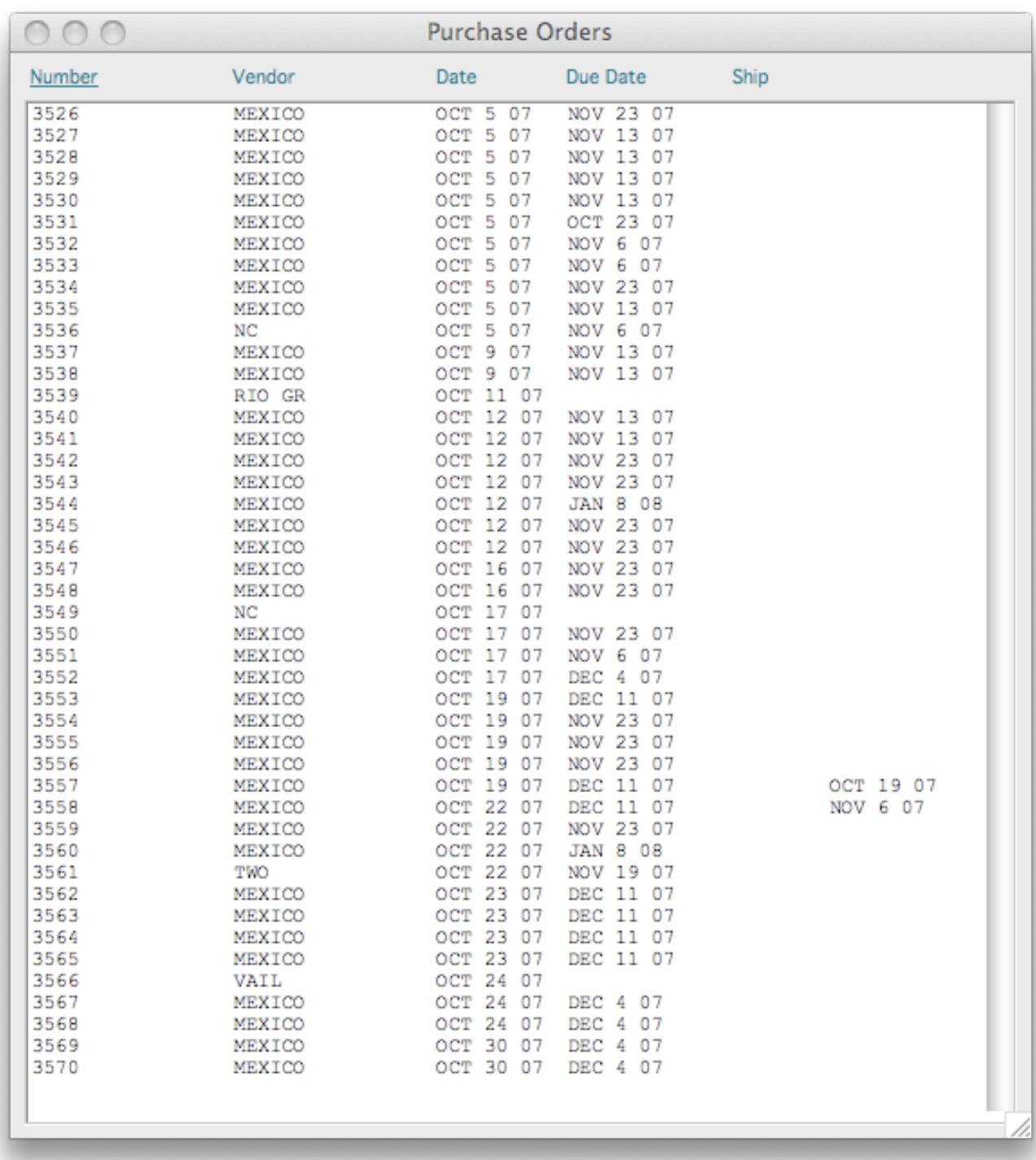

### **Purchase Orders** *Purchase Purchase Purchase Purchase <i>Purchase Pulseember 22, 2008*

**PU-002**

**Print** 

The Print button opens the Print window.

You can either print purchase orders by number of by date.

Enter the desired option and range.

The ʻOutstanding Quantities' option is set by default, turn it off if you wish to include all ordered values on the printout.

The ʻBill of Materials' option allows you to display assemblies' components on the printout.

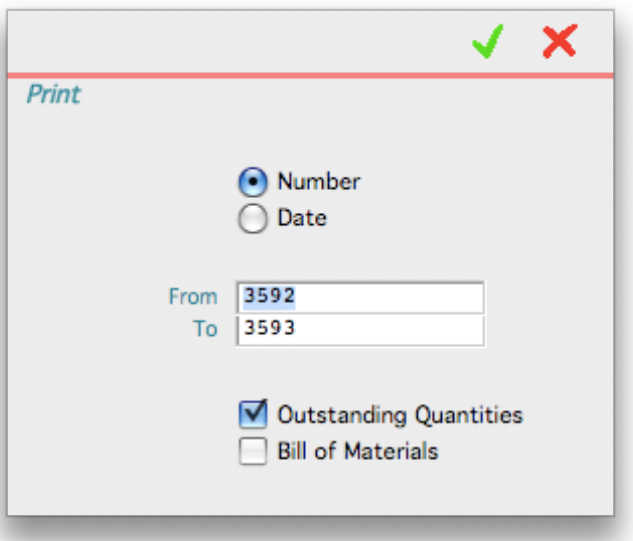

### **FIELDS**

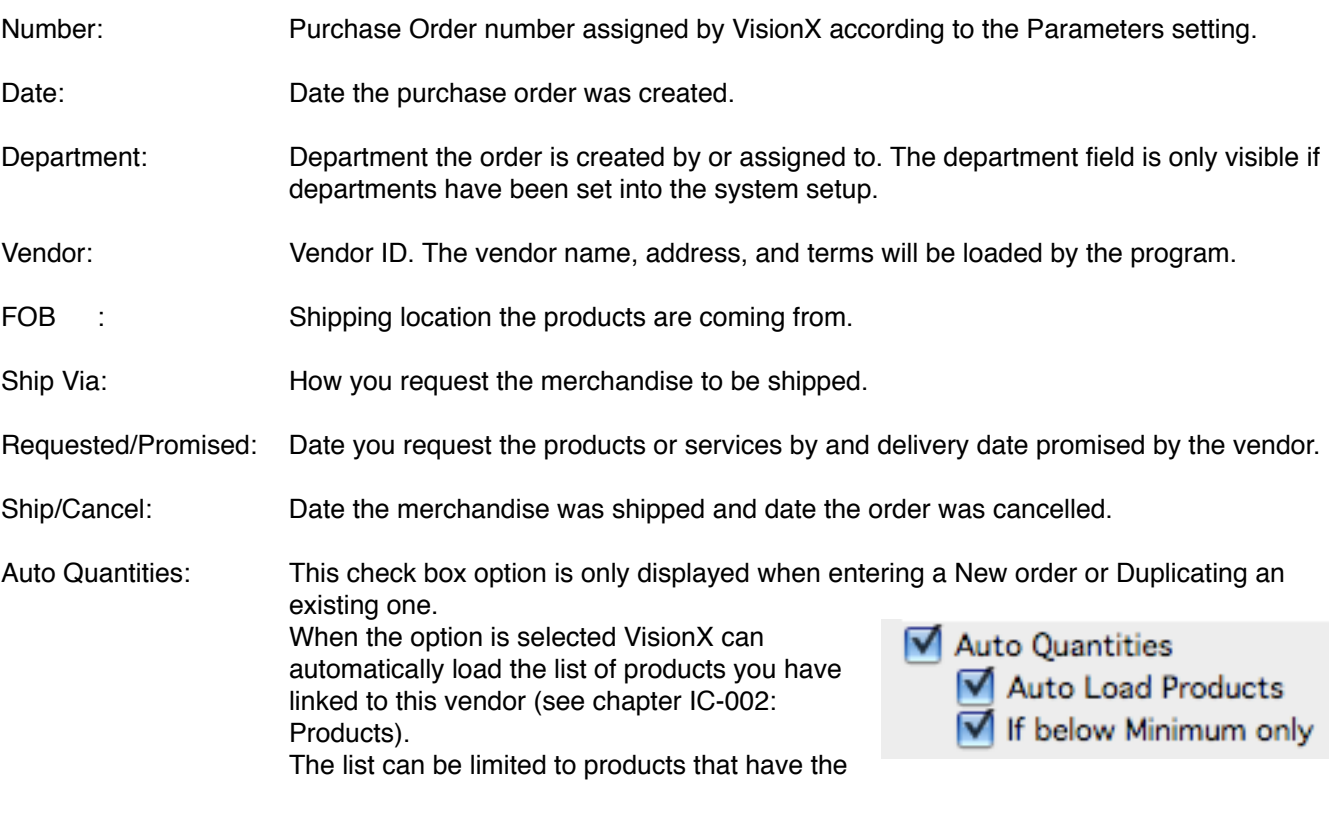

### **Purchase Orders** *Purchase Purchase Purchase Purchase <i>Purchase Purchase Purchase Purchase Purchase Purchase Purchase Purchase Purchase Purchase Purchase Purchase*

**PU-002**

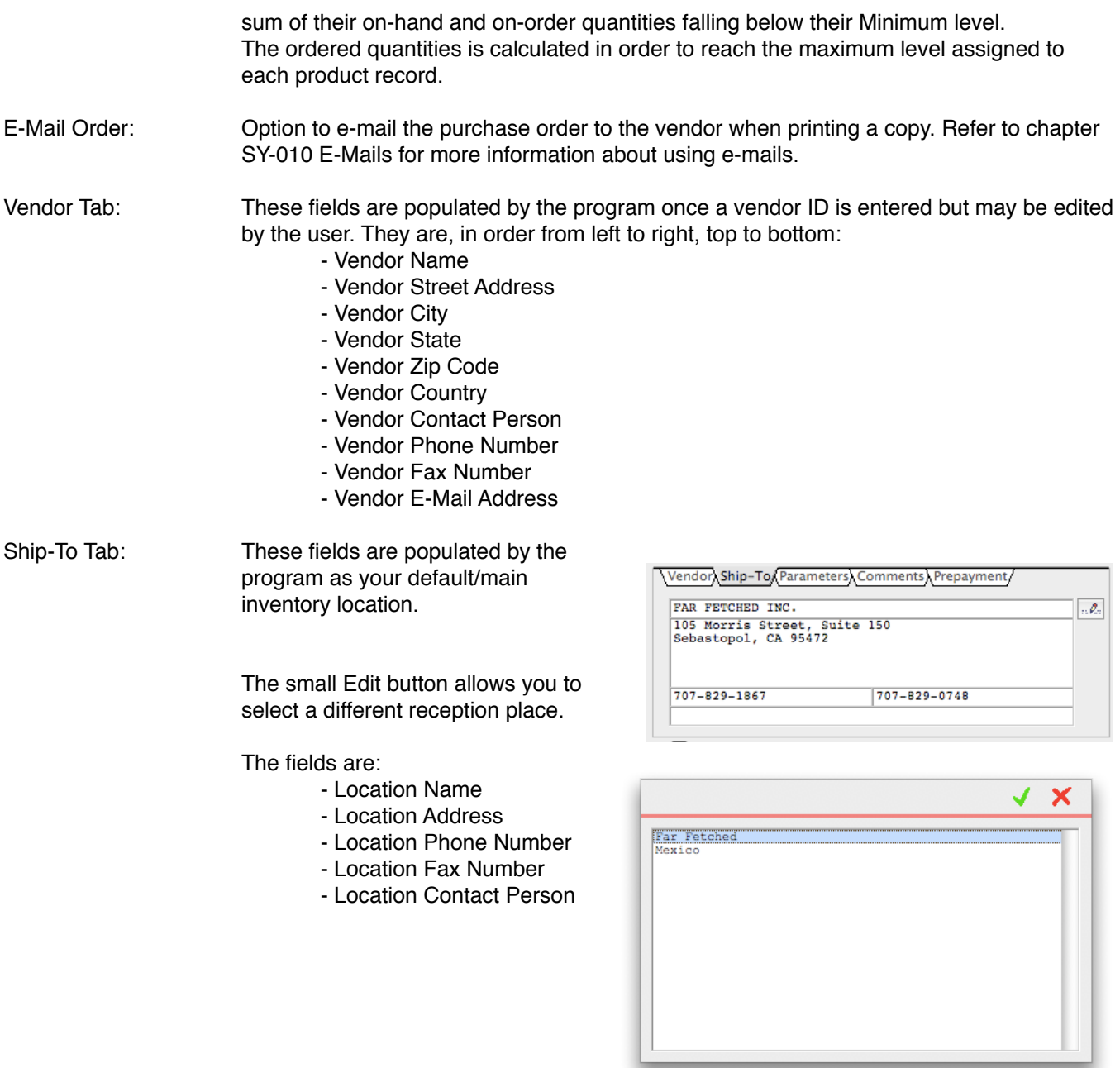

### **Purchase Orders** *Purchase Purchase Purchase Purchase <i>Purchase Purchase Purchase Purchase Purchase Purchase Purchase Purchase Purchase Purchase Purchase Purchase*

**PU-002**

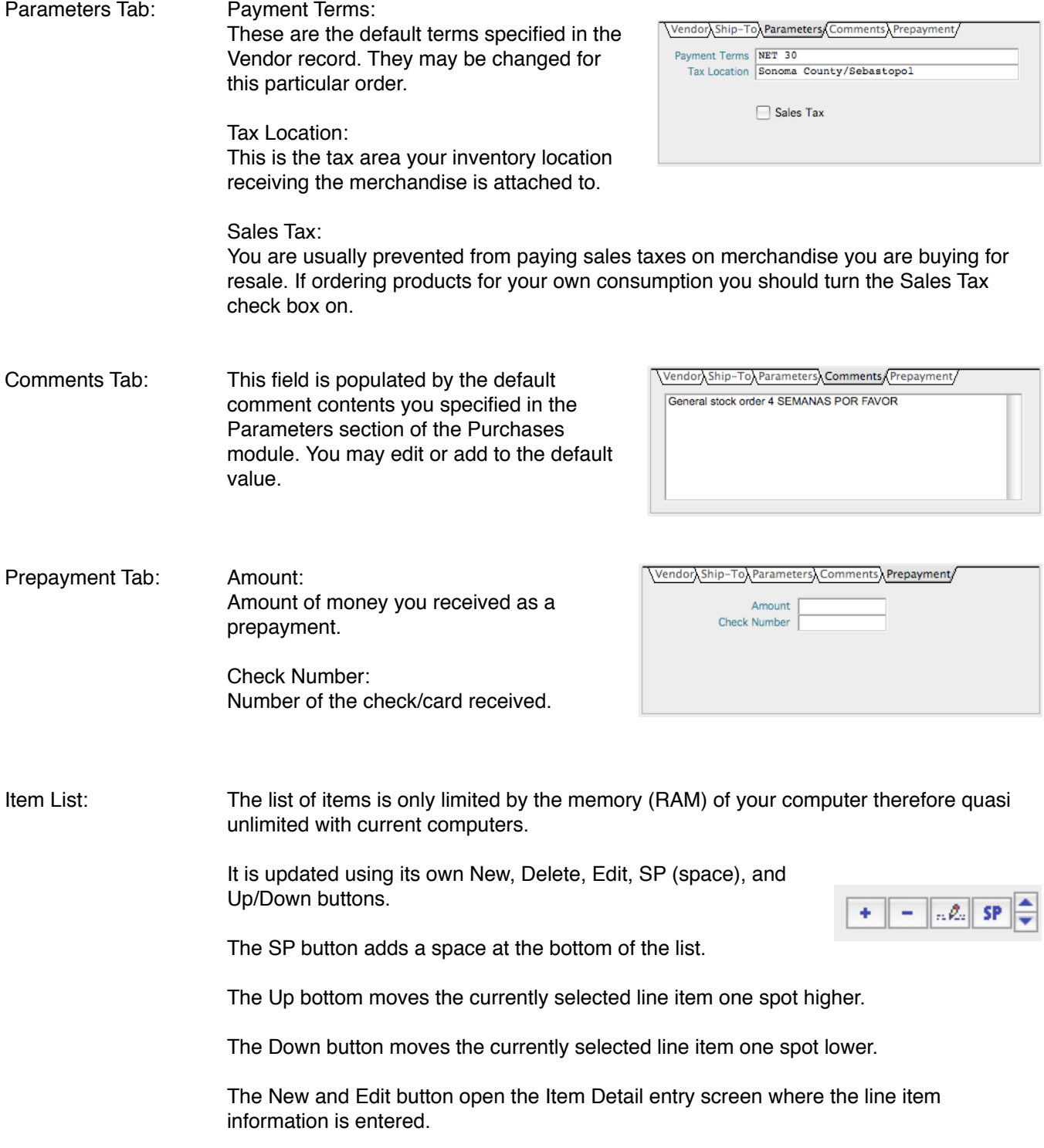

**PU-002**

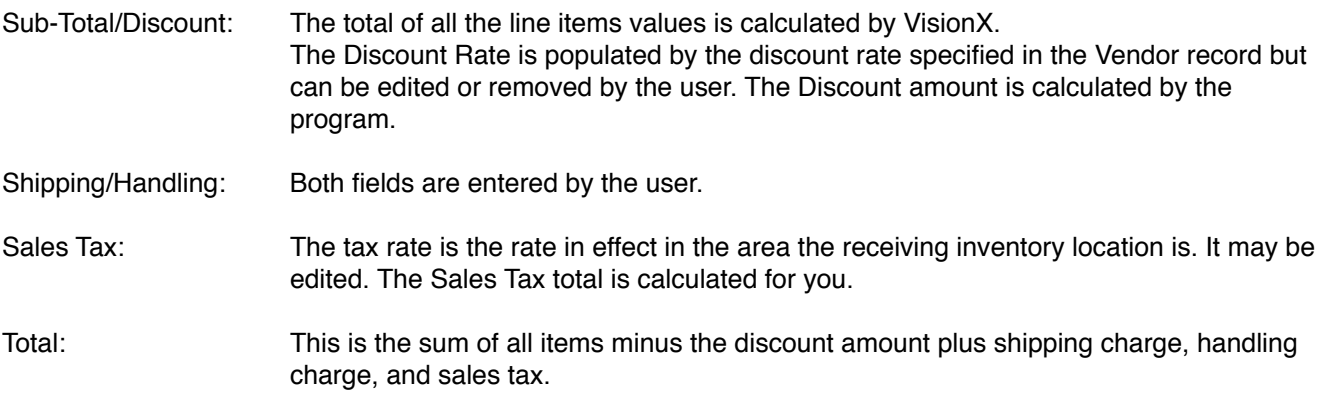

#### LINE ITEM DETAIL

By clicking on the New or Edit button of the Item List you open the Line Item Detail window that allows you to either add or modify a product or service item, or a comment.

By clicking the Space check box you can add a blank line at the bottom of the item list or in any spot in the list by changing the Line# value on the left of the screen.

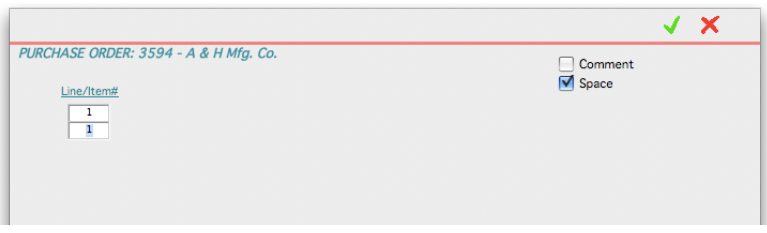

Clicking the Comment field hides all the standard fields and replaces them with a text field that may be used to type any comment you would like to insert in the body of the purchase order.

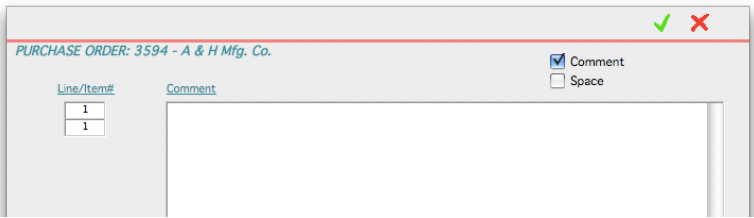

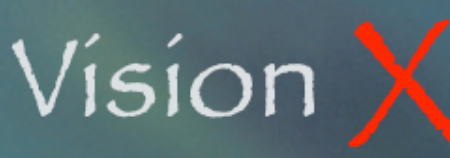

### **Purchase Orders** *Purchase Purchase Purchase Purchase <i>Purchase Pulseember 22, 2008*

**PU-002**

For all other product or service line items you first need to enter the product ID. Doing so automatically fills the Description, Unit of Measure, Sales Tax, and Picture fields with the information specified in the Products screen. The Description may be edited by the user. The cursor jumps directly to the Ordered field unless the product is serialized; in that case a Serial Number field will be visible below the Description and such a number will be required.

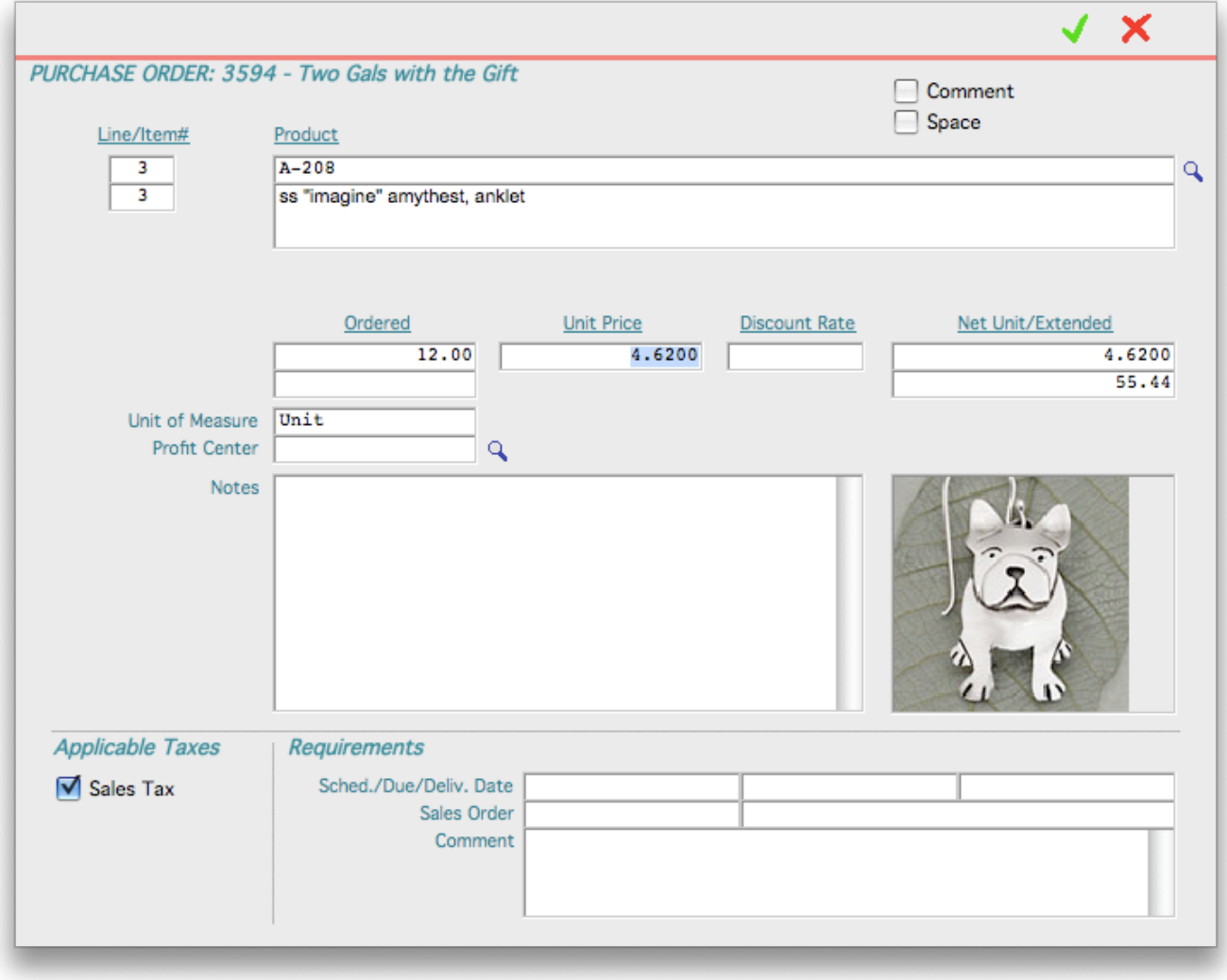

VisionX fills the Unit Price for you once the Ordered quantity has been entered. This unit price is set according to the Cost specified in the Products screen. You may edited it if necessary.

## **Purchase Orders** *Purchase Purchase Purchase Purchase <i>Purchase Purchase Purchase Purchase Purchase Purchase Purchase Purchase Purchase Purchase Purchase Purchase*

**PU-002**

#### Field Description

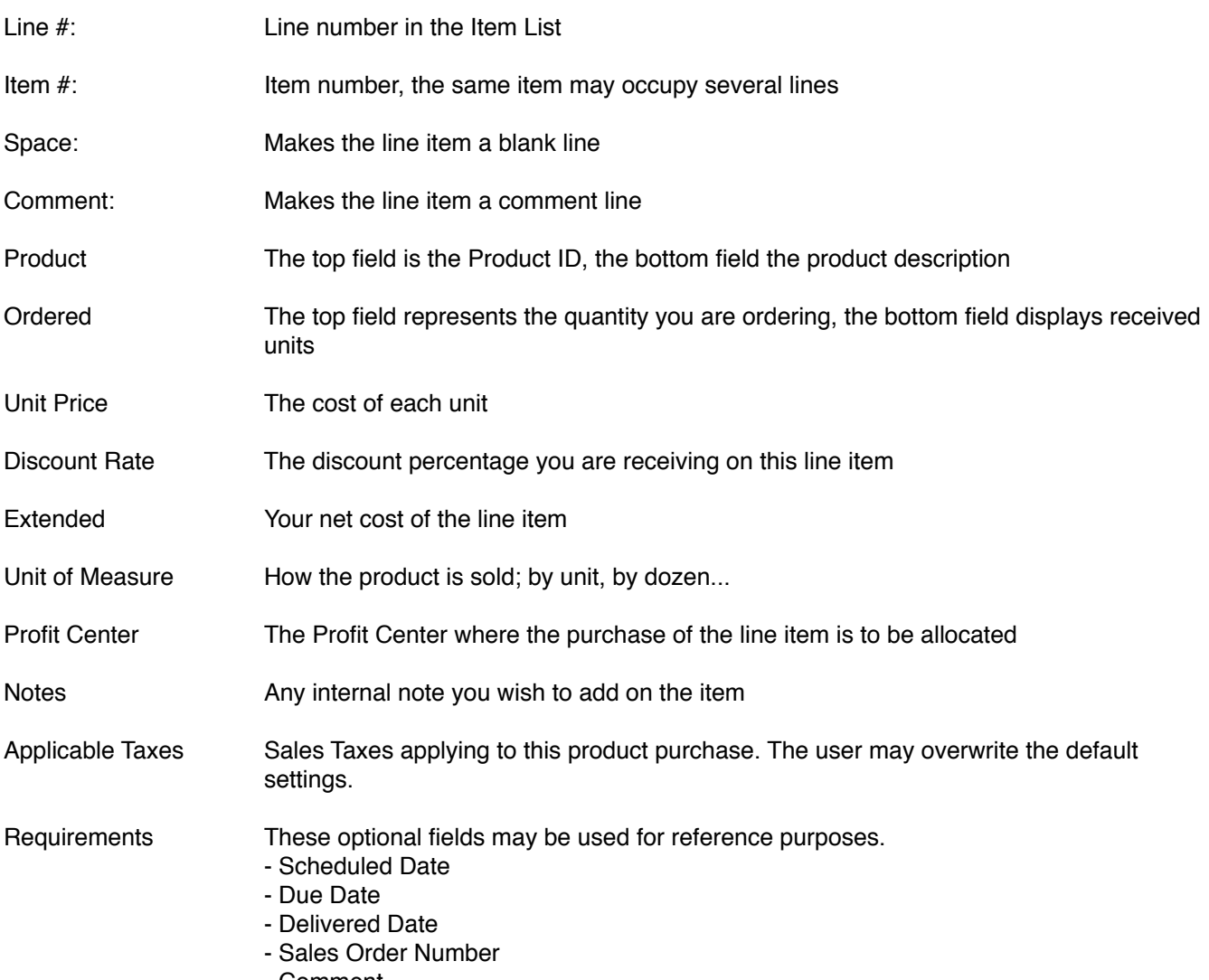

- Comment